**Printed Help Document**

Tektronjx

**Report Generator for TDSPWR3**

**www.tektronix.com**

Copyright and Version Information

Copyright © Tektronix, Inc. All rights reserved. Licensed software products are owned by Tektronix or its suppliers and are protected by United States copyright laws and international treaty provisions.

Use, duplication or disclosure by the Government is subject to restrictions as set forth in subparagraph (c)(1)(ii) of the Rights in Technical Data and Computer Software clause at DFARS 252.227-7013, or subparagraphs (c)(1) and (2) of the Commercial Computer Software - Restricted Rights clause at FAR 52.227-19, as applicable.

Tektronix products are covered by U.S. and foreign patents, issued and pending. Information in this documentation supercedes that in all previously published material. Specifications and price change privileges reserved.

Tektronix, Inc. P.O. Box 500, Beaverton, OR 97077

TEKTRONIX, TEK, and TEKPROBE are registered trademarks of Tektronix, Inc.

MATLAB is a trademark of The MathWorks, Inc

Report Generator Printed Help Document Version 1.0.1

# Table of contents

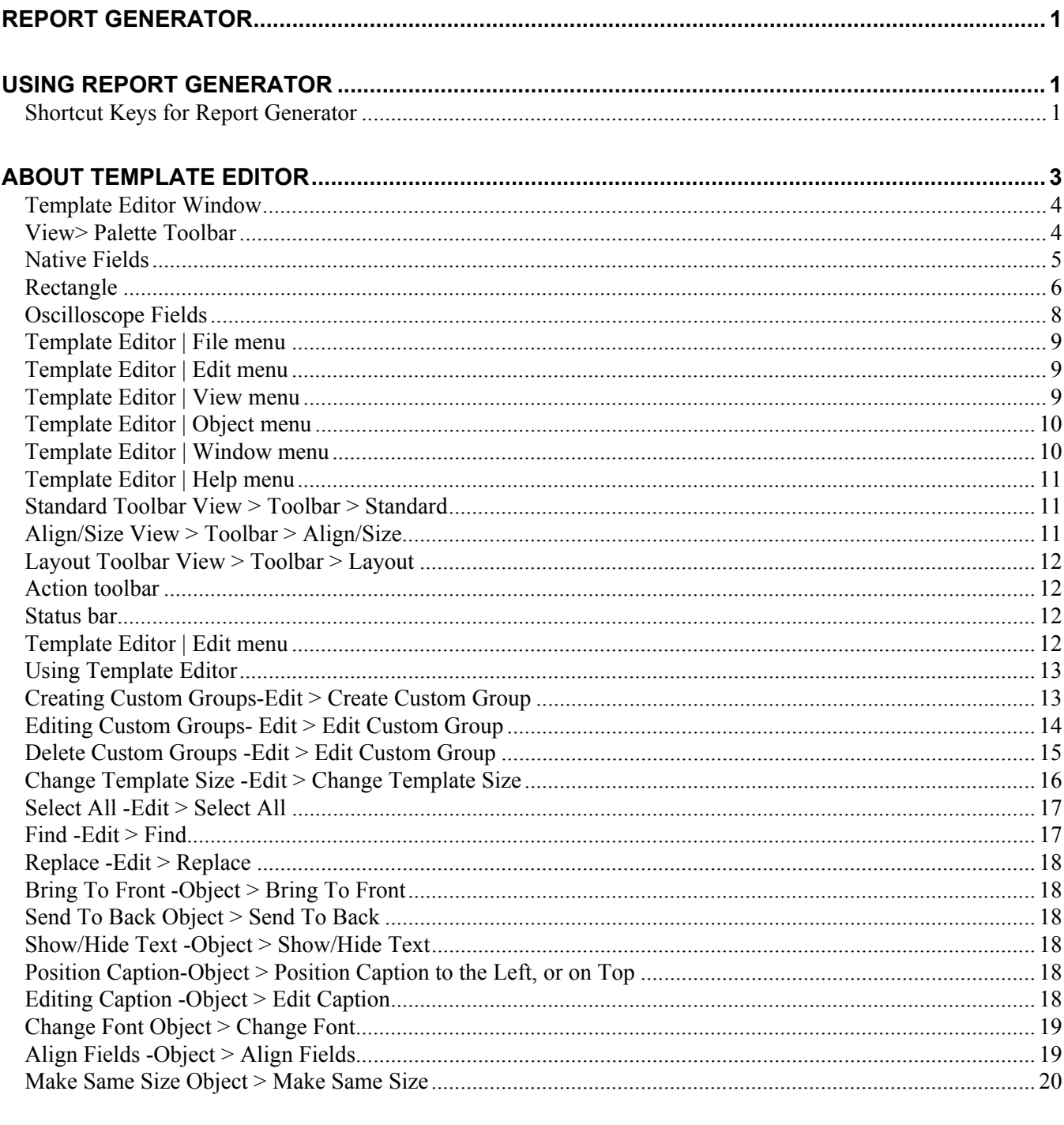

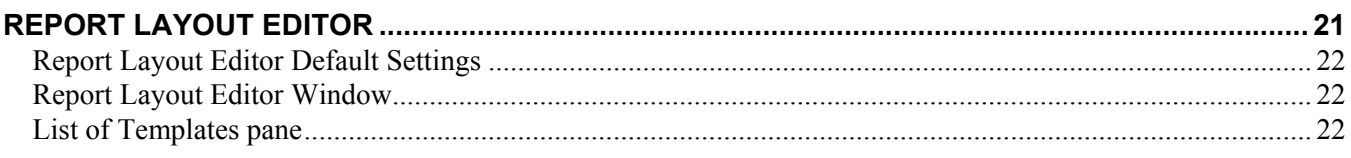

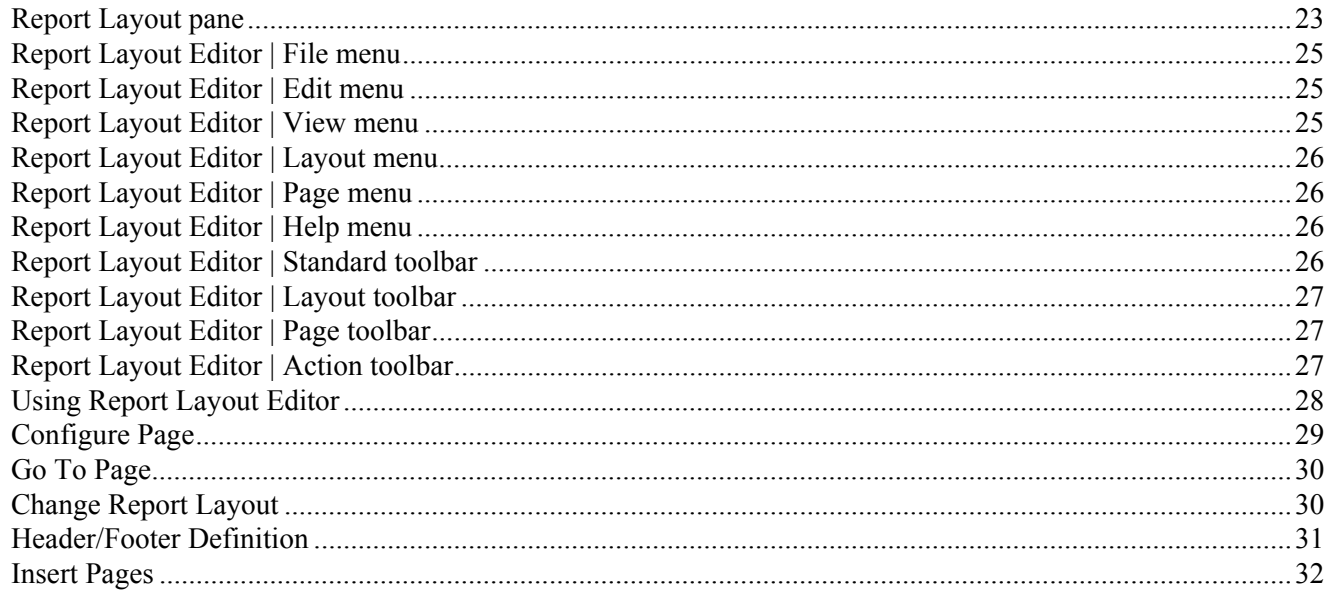

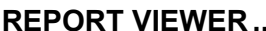

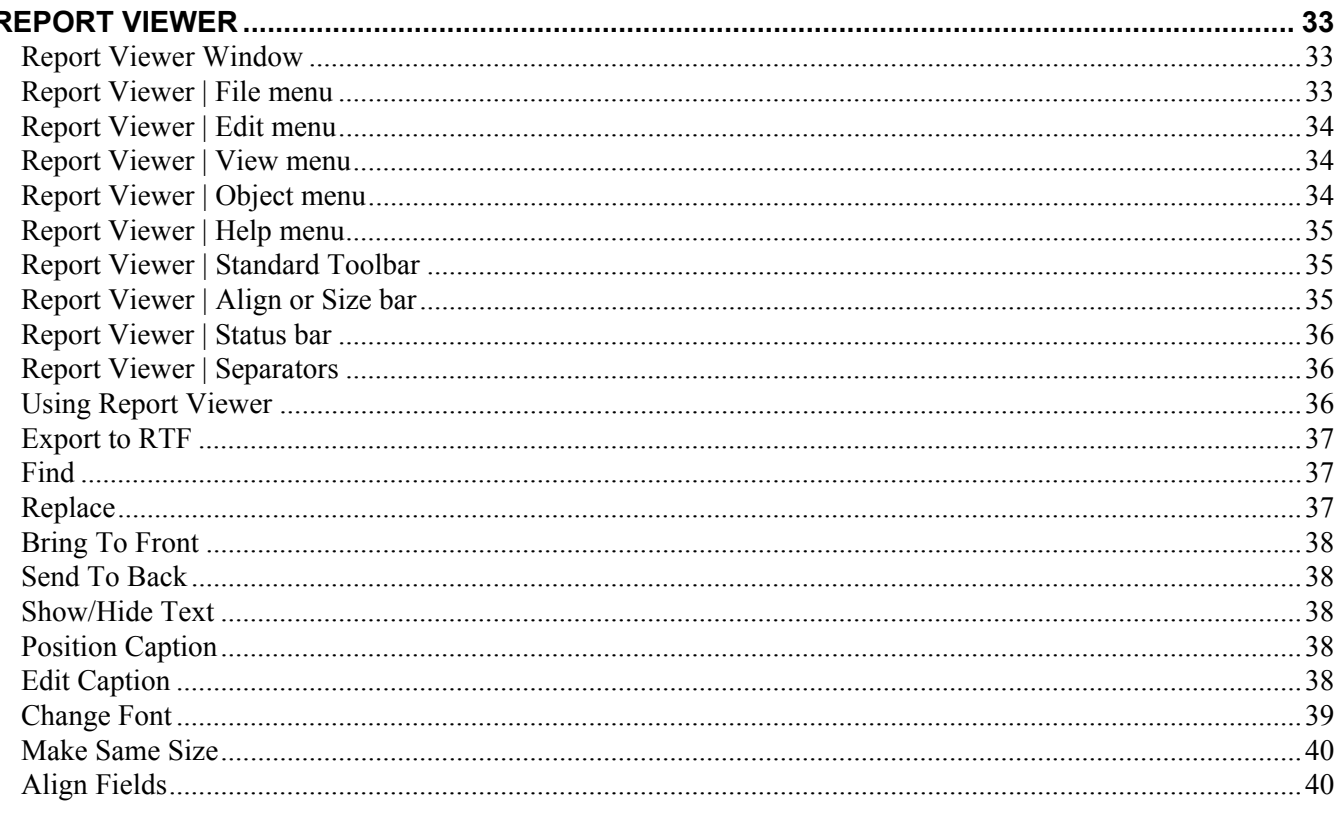

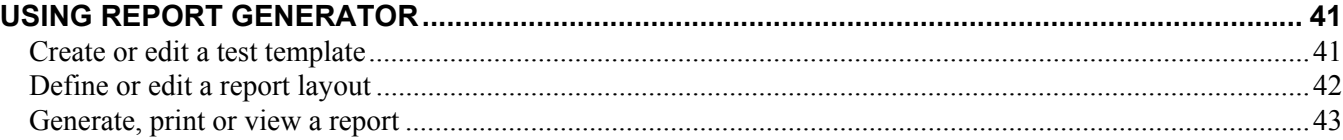

# <span id="page-4-0"></span>**Report Generator**

The Report Generator enables you to generate and print reports directly from the oscilloscope. It enhances the TDSPWR3 application capabilities by simplifying the process of creating and maintaining reports.

The Report Generator automates the process of compiling the test results and generating the reports. It allows you to set up the template layout using the factory default templates or custom templates. The Report Generator allows you to save files in the custom file formats such as .rgt, .rpl, or .rpt. The generated reports can also be saved as an .rtf file. The Report Generator is integrated with the TDSPWR3 application.

# **Using Report Generator**

#### **Report > Report Generator**

You can generate and print reports directly from the oscilloscope.

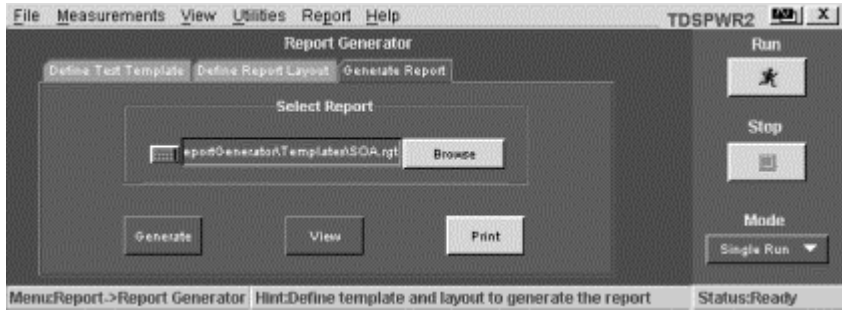

**Figure 1-1:Report Generator Screen** 

Perform the following steps to generate a report:

- **1.** Create a new or edit an existing test template.
- **2.** Define a new or edit an existing report layout.
- **3.** Generate, print, or view a report.

Click here to go back to the TDSPWR3 Printed Help Document.

# <span id="page-5-0"></span>**Short cut Keys for Report Generator**

Table 3-31 lists the shortcut keys for report generator

**Table 3-31: Shortcut keys for report generator**

| Action / common keys  | <b>Shortcut keys</b> |
|-----------------------|----------------------|
| Open                  | Ctrl+O               |
| Save                  | Ctrl+S               |
| Template editor       |                      |
| <b>New</b>            | Ctrl+N               |
| Find                  | Ctrl+F               |
| Replace               | Ctrl+H               |
| Print                 | Ctrl+P               |
| Cut                   | $Ctrl+X$             |
| Copy                  | Ctrl+C               |
| Paste                 | Ctrl+V               |
| Delete                | Del                  |
| Select all            | Ctrl+A               |
| Bring to front        | Ctrl+Plus            |
| Send to Back          | Ctrl+Minus           |
| <b>Edit Text</b>      | Alt+Enter            |
| <b>Report layout</b>  |                      |
| New                   | Ctrlr+N              |
| GoTo                  | $Ctrl + G$           |
| Refresh Template List | F <sub>5</sub>       |
| <b>Report viewer</b>  |                      |
| Find                  | Ctrl+F               |
| Select All            | Ctrl+A               |
| Del                   | Del                  |
| GoTo                  | Ctrl+G               |
| Bring to front        | Ctrl+Plus            |
| Send to Back          | Ctrl+Minus           |
| <b>Edit Text</b>      | Alt+Enter            |

# <span id="page-6-0"></span>**About Template Editor**

The Report Generator allows you to create templates apart from providing you with factory default templates. Use the Template Editor to create and edit templates in the .rgt format (report generator template). A template stores the fields and their positions. You can save the templates and reuse them in any number of reports or report layouts. You can cut, copy, and paste across templates. Once the report is generated, the application fills in the fields of the template using the acquired data from the oscilloscope.

About Template Editor

The Template Editor has a palette list that displays the following groups of fields: the TDSPWR3 Fields, Oscilloscope Fields, and Native Fields as shown in Figure. The template editor provides you with the option to create custom groups; these groups once created, appear in the palette list. The fields are listed according to the group selected. You can use these fields to design and create a template.

You can place the fields in the template, and then move and size them appropriately. Multiple fields can be selected and placed in the template. You can select more than one field and make the following changes: cut, copy, paste, align, delete, size, edit font, and change caption of the fields.

Once a template is defined and saved, either click Done to close the template editor, or use the Layout icon to directly go to the report layout editor.

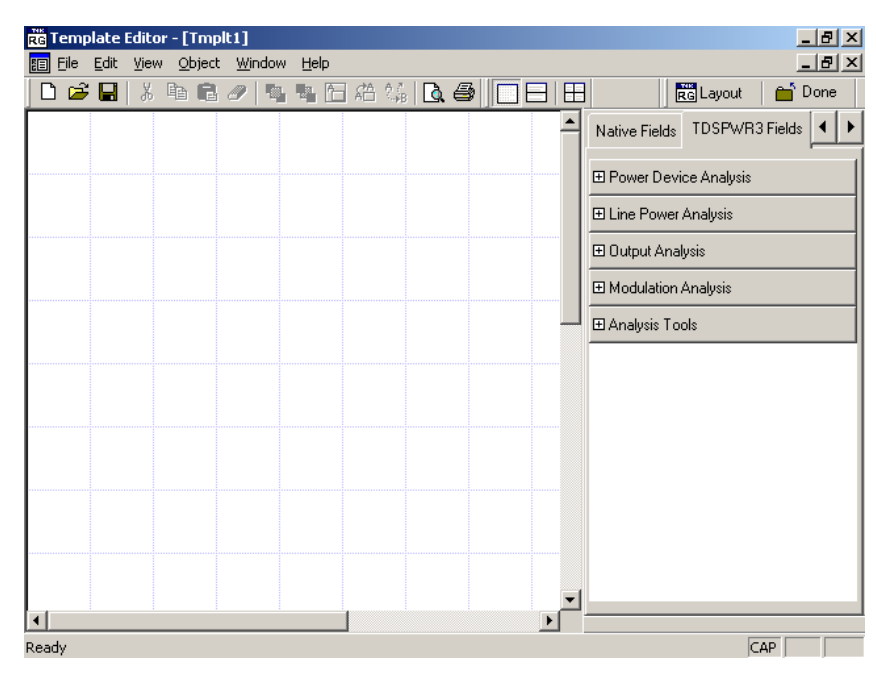

**Figure 2-1:Template Editor Window**

| <b>Parameter</b>   | <b>Selection</b>        | <b>Default setting</b>                                                                                                |
|--------------------|-------------------------|----------------------------------------------------------------------------------------------------|
| Page Size          | Change Template<br>Size | 8.5x11 inches                                                                                                    |
| Palette List       | None                    | Displays application fields by default. If there are no<br>application fields, the oscilloscope fields are displayed. |
| <b>Static Text</b> | <b>Static Text</b>      | Inserts My Static Text.                                                                                               |
| Fields             | None                    | The default size of the field dragged into the template is<br>200 X 300 pixels.                                       |

<span id="page-7-0"></span>**Table 3-32: Template Editor Default Settings**

# **Template Editor Window**

The Template Editor window comprises a menu bar, a toolbar, a client area, a palette list, and a status bar. When you select the New Template button in your application, the client area in the Template Editor Window is empty. When you select the Edit Template button in your application, the client area displays the selected template.

See the following topics for more information about each of these interface elements:

## **View> Palette Toolbar**

The Palette List is a floating toolbar that has a list of Native Fields, TDSPWR3 fields, and oscilloscope fields grouped logically. You can drag and drop fields from the palette list into the template. The palette toolbar is displayed by default; you can show or hide the toolbar by selecting View> Palette Toolbar.

<span id="page-8-0"></span>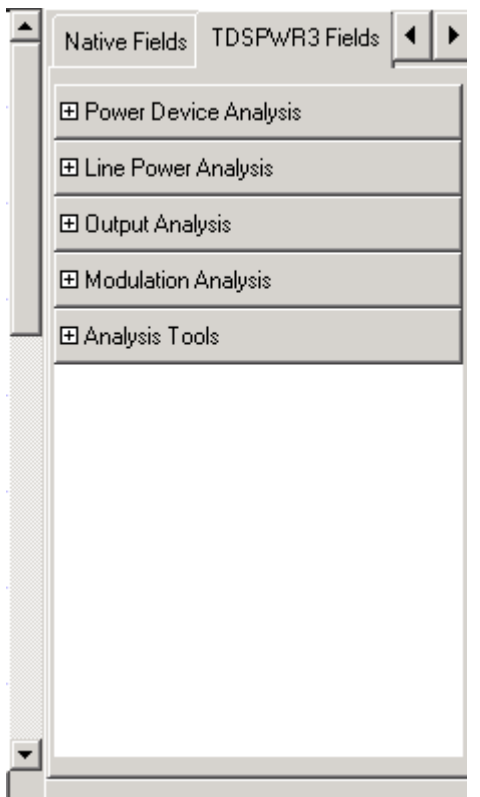

**Figure 2-2:Palette List** 

The Palette list groups the fields into the following categories:

- g, Native fields — Static Text, Rectangle, Line, Logo, Table, Date and Time.
- $\blacksquare$ <Application> fields — fields related to the application. The <Application> is replaced with the application from which you opened Report Generator. As you have opened Report Generator from TDSPWR3, the <Application> field is displayed as TDSPWR3 fields.
- $\blacksquare$ Oscilloscope fields — Groups of fields related to the data acquired from the oscilloscope.
- $\blacksquare$ Custom groups — custom groups created.

## **Native Fields**

You can enhance the report using the following parameters from the Native fields — Static Text, Rectangle, Line, Logo, Table, Date, and Time.

You can drag any fields from the Native field and drop it in the active template.

# **Static Text**

From the Native fields, drag and drop the static text.

<span id="page-9-0"></span>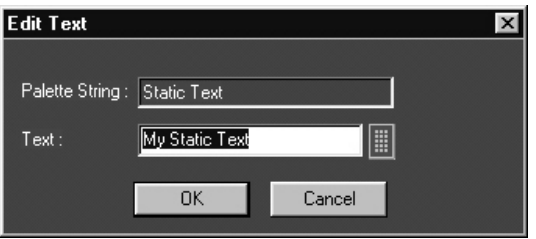

**Figure 2-3:Edit Text** 

- 1. In the Edit Text dialog box,
- $\Box$  Click  $\Box$
- In the Virtual Keyboard, select the text and select Enter.
- 2. Click OK.

# **Rectangle**

From the Native Fields, drag and drop the Rectangle into the Active Template.

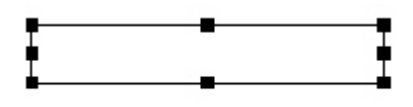

The black squares that appear at the corners of the rectangle allow you to increase the size.

## **Line**

From the Native Fields, drag and drop the Line into the Active Template.

```
Ė.
         ÷
```
The black squares that appear at the corners of the line allow you to increase the size.

## **Logo**

1. From the Native Fields, drag and drop the Logo into the Active Template.

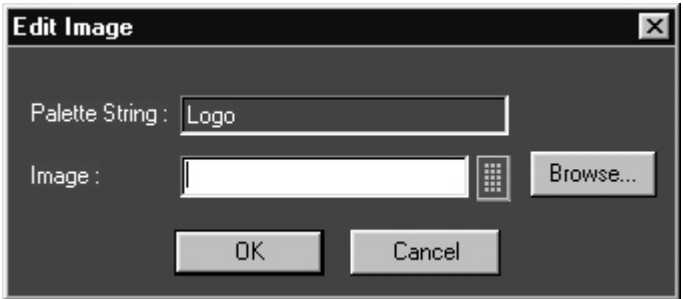

**Figure 2-4:Edit Image** 

- 2. In the Edit Image dialog box,
- $\blacksquare$  Select  $\blacksquare$
- g, In the Virtual Keyboard, enter the path and filename and select Enter. Or
- $\blacksquare$ Select Browse to navigate to the location where the image is available.
- 3. Click **OK**.

# **Table**

1. From the Native Fields, drag and drop the Table into the Active Template.

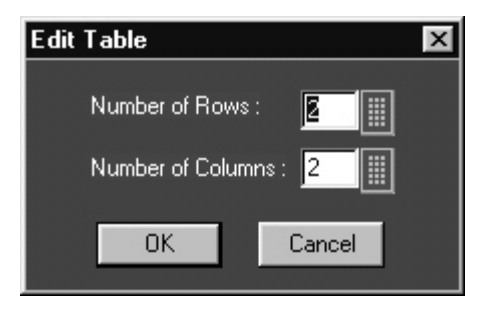

**Figure 2-5:Edit Table dialog** 

- 2. In the **Edit Table** dialog box, you can select the number of rows and columns.
	- Select next to Number of Rows and Number of Columns to edit the number.  $\blacksquare$
	- In the Virtual Keypad, enter the number and select Enter.
- 3. Click **OK**.

## **Date and Time**

From the Native fields, drag and drop the Date and Time.

# <span id="page-11-0"></span>**Oscilloscope Fields**

These fields are grouped into ten different groups:

- 1. Fields
	- $\blacksquare$ **Waveform Group:** The Waveform group has all the active live channels and independent channels (only CH1 to CH4) waveforms in both jpeg and bmp. These waveforms are generated to smoothen out the stair-step effect seen on the display.
	- $\blacksquare$ **Vertical Group:** The Vertical group has all vertical related fields such as the vertical scale, position, offset, and others.
	- $\blacksquare$ **Horizontal Group:** The Horizontal group has all horizontal related fields such as the horizontal divisions, scale, record length, position, sample rate, and others.
	- $\blacksquare$ **Math Group:** The Math group has all the math related fields such as the math definition for a specified math channel, magnitude, spectral gate, spectral phase, spectral window, spectral frequencies of the math channel, and others.
	- $\blacksquare$ **Trigger Group:** The Trigger group has all trigger related fields such as the trigger type, mode, level, and various fields related to different trigger types.
	- $\blacksquare$ **Measurement Group:** The Measurement group has all the measurements such as the eight automated measurements and the immediate measurements.
	- $\blacksquare$ **Acquisition Group:** The Acquisition group has all acquisition related fields such as the acquisition mode, acquisition state, repetitive mode, fast acquisition mode, and others.
	- $\blacksquare$ **Cursor Group:** The Cursor group has all the cursor related fields such as the cursor mode, source, state and type of the cursor, H Bars, V Bars, and others.
	- $\blacksquare$ **Zoom Group:** The Zoom group has all zoom related fields such as the zoom horizontal position, horizontal scale, and others.
	- $\blacksquare$ **Histogram Group:** The Histogram group has all histogram fields such as the co-ordinates of histogram box. mode, size, source, and others.
	- $\blacksquare$ **Screen snapshot:** The Screen Snapshot group has two variations: one in color and the other in black-and-white. For these screenshots, the attributes are graticule, ink-saver, and jpeg.

# **Template Editor | File menu**

Table 3-33 lists the File menu descriptions.

| Table 3-33: File menu descriptions |                                                                              |  |
|------------------------------------|------------------------------------------------------------------------------|--|
| <b>Menu selection</b>              | <b>Description</b>                                                           |  |
| New                                | Creates a new template.                                                      |  |
| Open                               | Opens a template file.                                                       |  |
| Close                              | Closes the active template.                                                  |  |
| Save                               | Saves changes to the file.                                                   |  |
| Save As                            | Saves the template to a different file name<br>using the Save as dialog box. |  |
| Print                              | Prints all or part of the contents of the active<br>template.                |  |
| Print preview                      | Displays a sample view of the active template<br>as it would be printed.     |  |
| List of recent templates           | Opens a previously (recent) opened template.                                 |  |
| Exit                               | Closes the Template Editor.                                                  |  |

<span id="page-12-0"></span>**Table 3-33: File menu description** 

# **Template Editor | Edit menu**

The available Edit menu selections depend on whether a template is active or not. In other words, the client area is empty or has a template open.

Table 3-34 lists the Edit menu descriptions.

**Table 3-34: Edit menu description**

| <b>Menu selection</b> | <b>Description</b>                                                      |
|-----------------------|-------------------------------------------------------------------------|
| Cut                   | Cuts the selected fields.                                               |
| Copy                  | Copies the selected fields.                                             |
| Paste                 | Pastes the clipboard content.                                           |
| Delete                | Deletes the selected fields.                                            |
| Select All            | Selects all the fields.                                                 |
| Edit Custom Group     | Edits the custom group.                                                 |
| Change Template Size  | Changes the template size.                                              |
| Find                  | Finds the data matching the search criteria.                            |
| Replace               | Replaces the data matching the search criteria with the specified data. |

# **Template Editor | View menu**

A tick mark  $(v)$  appears next to the selected menu item.

## Table 3-35 lists the View menu descriptions.

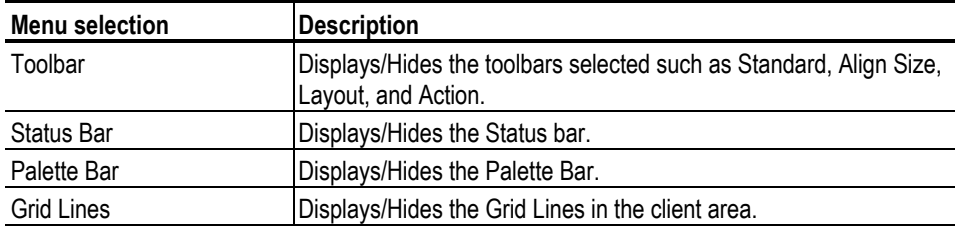

### <span id="page-13-0"></span>**Table 3-35:View menu descriptions**

# **Template Editor | Object menu**

The available object menu selections depend on whether a parameter in the client area is selected or not.

Table 3-36 lists the Object menu descriptions.

| <b>Menu selection</b>                  | <b>Description</b>                                                                                          |
|----------------------------------------|----------------------------------------------------------------------------------------------------|
| <b>Bring To Front</b>                  | Brings the selected fields to front.                                                                        |
| Send To Back                           | Sends the selected fields to back.                                                                          |
| Hide Text / Show Text                  | Shows or hides the caption of the selected parameter.                                                       |
| Position Caption on Top/to<br>the Left | Positions the caption of the selected parameter to left or on top.                                          |
| <b>Edit Caption</b>                    | Allows you to edit the caption of the selected parameter.                                                   |
| Change Font                            | Allows you to change the font of the selected parameter or the<br>caption using the Change Font dialog box. |
| Align Fields                           | Aligns fields to top, bottom, left, or right.                                                               |
| Make Same Size                         | Resizes the selected objects to the same size by height, width, or<br>both.                                 |

**Table 3-36 Object menu descriptions** 

# **Template Editor | Window menu**

Table 3-37 lists the Window menu descriptions.

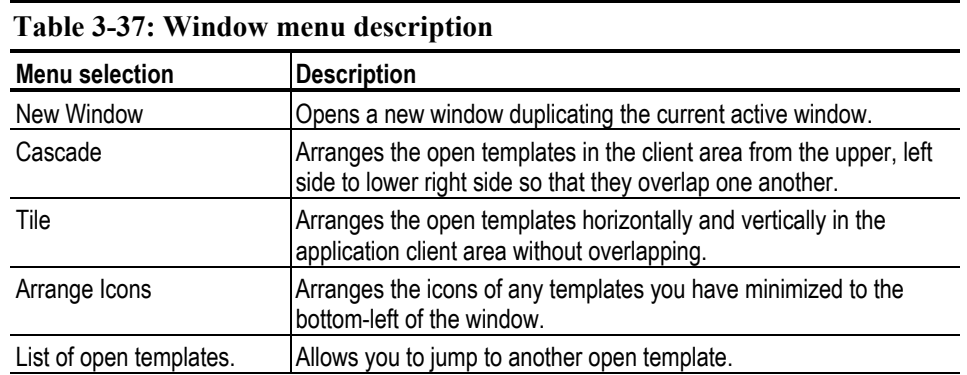

# <span id="page-14-0"></span>**Template Editor | Help menu**

The available Edit menu selections depend on whether a template is active or not. In other words, the client area is empty or has a template open. Table 3-38 lists the Help menu descriptions.

### **Table 3-38:Help menu descriptions**

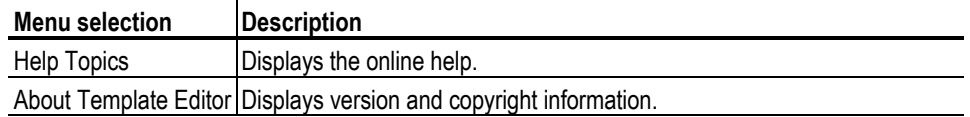

# **Standard Toolbar View > Toolbar > Standard**

Enable the Standard Toolbar by selecting it in the View >Toolbar menu.

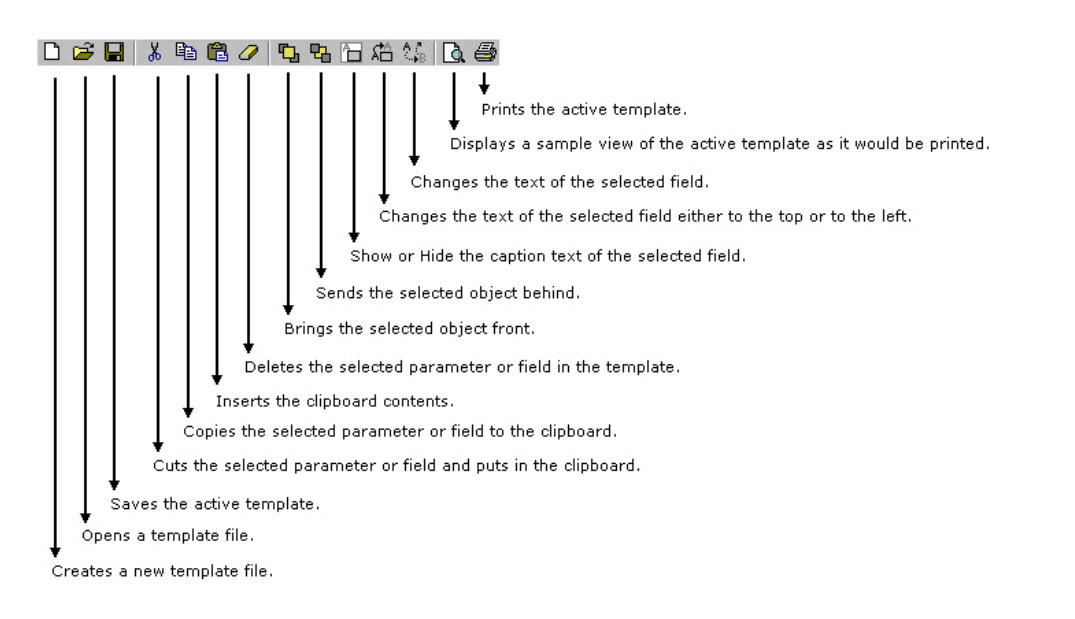

# **Align/Size View > Toolbar > Align/Size**

Enable the Align/Size Toolbar by selecting it in the View >Toolbar menu.

<span id="page-15-0"></span>医切除结肠切除 Resizes the selected field to have the same size as the dominant field. Resizes the selected field to have the same height as the dominant field. Resizes the selected field to have the same width as the dominant field. Aligns the bottom edge of the selected fields with the dominant field. Aligns the top edge of the selected fields with the dominant field. Aligns the right edge of the selected fields with the dominant field. Aligns the left edge of the selected fields with the dominant field.

# **Layout Toolbar View > Toolbar > Layout**

Enable the Layout Toolbar by selecting it in the View >Toolbar menu.

**DEB** Changes current template size to four tests per page. Changes current template size to two tests per page. Changes current template size to one test per page.

# **Action toolbar**

View > Toolbar > Action

Enable the Action Toolbar by selecting it in the View >Toolbar menu.

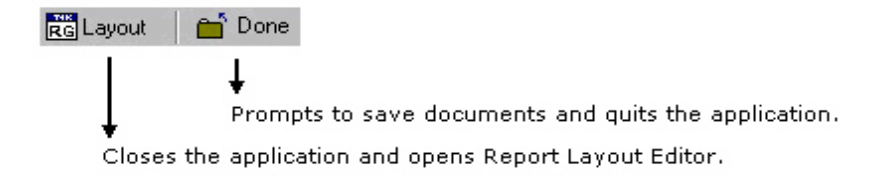

The Layout button also prompts to save documents.

## **Status bar**

The Status bar displays the status of the application and tool tips for selected options

# **Template Editor | Edit menu**

The available Edit menu selections depend on whether a template is active or not. In other words, the client area is empty or has a template open.

# <span id="page-16-0"></span>**Using Template Editor**

To create a template:

- 1. From the Palette List, drag and drop the fields that you want in the report.
- 2. If you drag and drop a group from the Palette List, all the fields within the group are placed in the active template.
- 3. Organize the fields as you want them to appear in the report.
- 4. After you have finished creating the template, select File > Save.

To edit an existing template:

- 1. Organize the fields as you want them to appear in the report.
- 2. From the Palette List, drag and drop the fields that you want in the report.
- 3. If you drag and drop a group from the Palette List, all the fields within the group are placed in the active template.
- 4. Organize the fields as you want them to appear in the report.
- 5. After you have finished editing the template, select File > Save.
	- $\blacksquare$ You can create custom group, edit custom group, and change template size.
	- $\blacksquare$ You can also edit caption, change font, align fields, and make selected fields same size.

For more information on application interface of the Template Editor, refer to Template Editor Window.

#### **Creating Custom Groups-Edit > Create Custom Group**

You can create custom groups using any fields from the Palette List.

1. Select Edit > Create Custom Group.

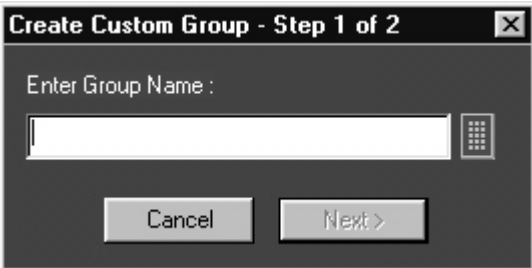

**Figure 2-6:Create Custom group** 

- 2. In the Create Custom Group dialog box, enter the group name. You can enter the group name using the Virtual Keyboard.
- 3. Click Next. The Select Fields dialog box displays all the fields of the Palette List.

<span id="page-17-0"></span>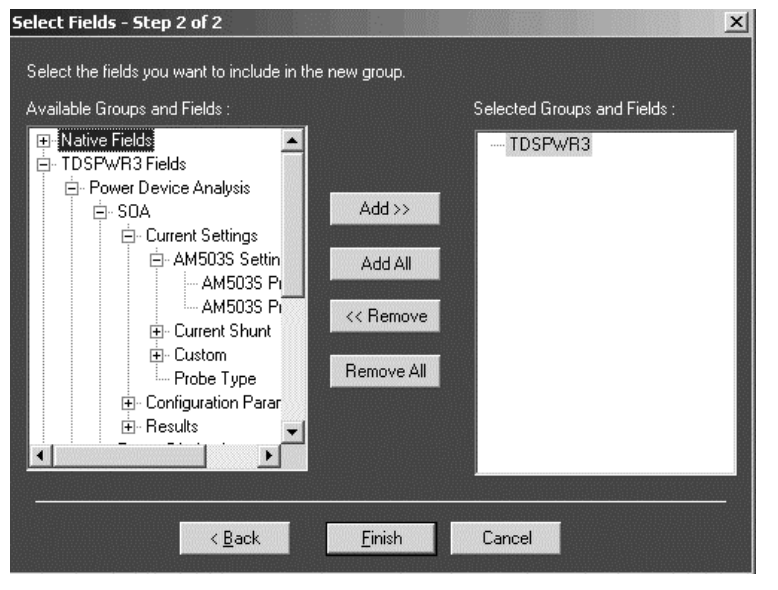

**Figure 2-7:Select fields** 

- 4. Using Add>>, Add All, **<<**Remove, or Remove All, you can select the fields you want to include in the new group.
- 5. Click Finish.

# **Editing Custom Groups- Edit > Edit Custom Group**

You can edit custom groups.

1. Select Edit > Edit Custom Group.

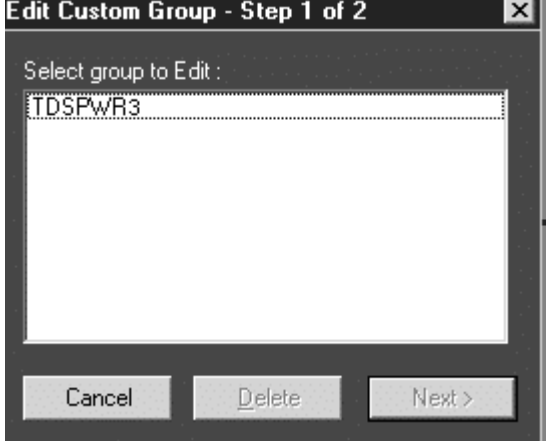

**Figure 2-8:Edit Custom group** 

- 2. In Edit Custom Group dialog box, select a group to edit.
- 3. Click Next.

<span id="page-18-0"></span>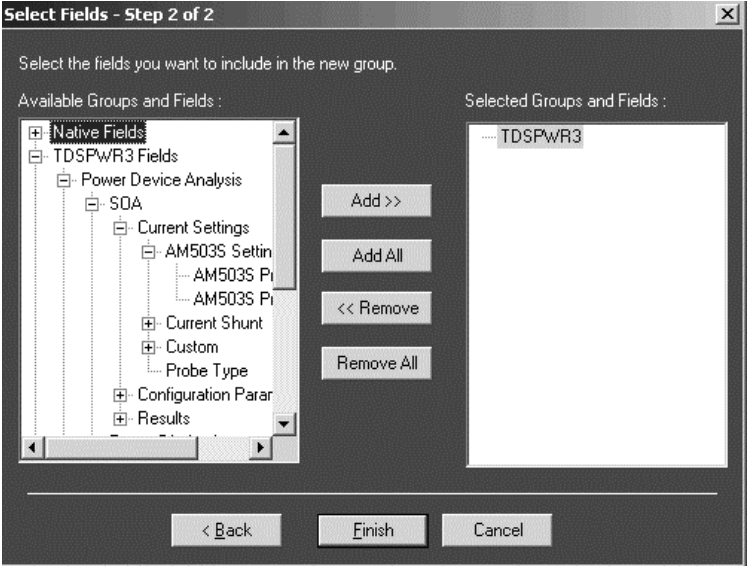

**Figure 2-9:Select Fields** 

- 4. In Select Fields dialog box, select the fields you want to add or remove from the group using Add>>, Add All, <<Remove, or Remove All.
- 5. Click Finish.

## **Delete Custom Groups -Edit > Edit Custom Group**

You can delete custom groups.

1. Select Edit > Edit Custom Group**.**

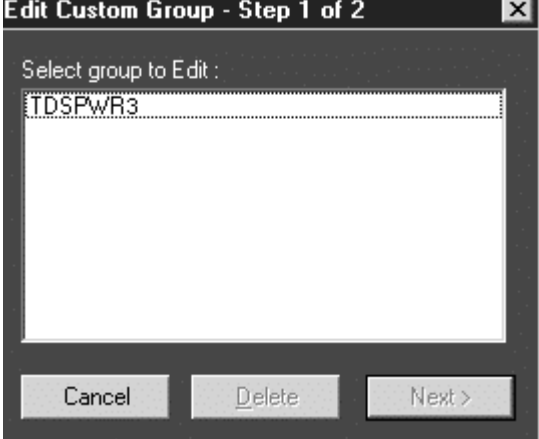

**Figure 2-10:Edit Custom Group** 

Report Generator Reference Manual 15

- <span id="page-19-0"></span>2. In Edit Custom Group dialog box, select a group to delete.
- 3. Click Delete. A message box appears asking you to confirm your choice.
- 4. Select Yes to delete.

# **Change Template Size -Edit > Change Template Size**

You can change the size and page setup for a template.

1. Select Edit> Change Template Size.

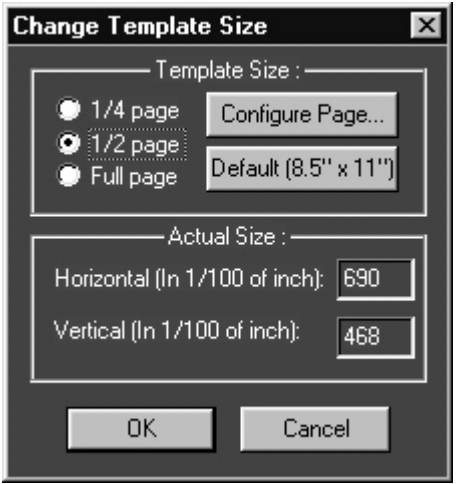

**Figure 2-11: Change Template Size** 

- 2. In the Change Template dialog box,
	- $\blacksquare$ Select the Template Size as 1/4 page, 1/2 page, or Full page.
	- $\blacksquare$ If the printer is not available, select the Page Size as Default (8.5" x 11"); otherwise, select Configure Page.

<span id="page-20-0"></span>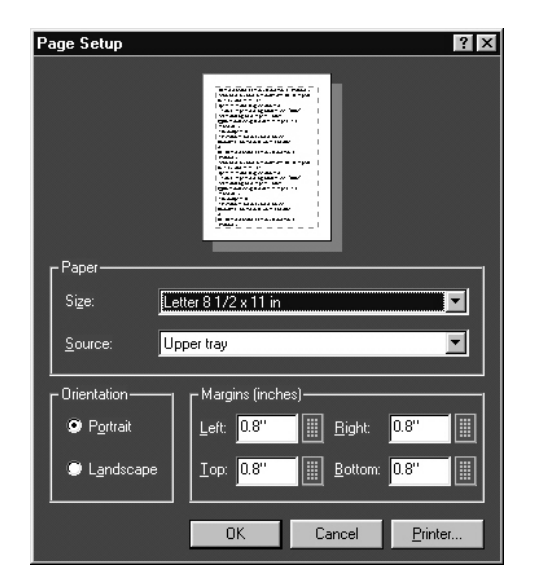

**Figure 2-12: Page Setup** 

- $\blacksquare$ In Page Setup dialog box, select the paper size, source, orientation, and margins.
- $\blacksquare$ Click OK to return to Change Template Size dialog box.
- 3. Click OK.

*Note: Do not reduce the template size beyond the content filled in the template. You may lose information.* 

## **Select All -Edit > Select All**

To cut, copy, or delete the fields from the active template, you need to select the fields. You can also select the fields from the active template by clicking CTRL+ selecting the fields.

## **Find -Edit > Find**

You can search for text in the active template.

1. Select Edit > Find.

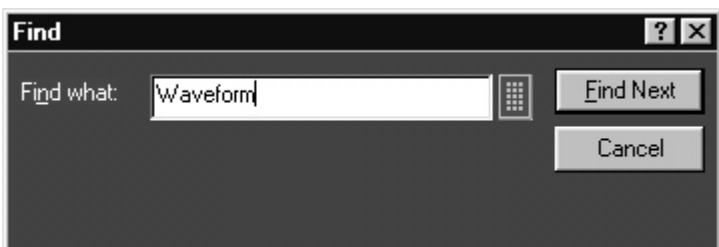

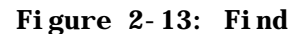

2. In Find dialog box, enter the search string using the Virtual Keyboard.

3. Select Find Next until you find the required search string.

## **Replace -Edit > Replace**

You can search and replace the text in the active template.

<span id="page-21-0"></span>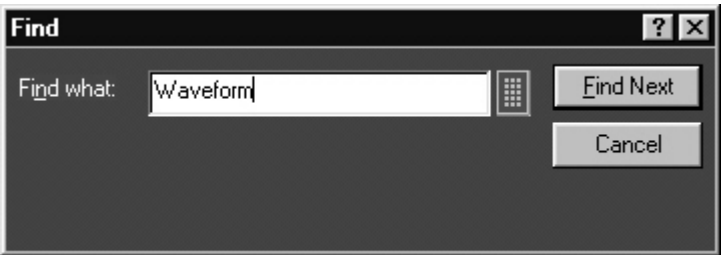

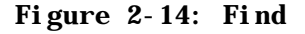

- 1. Select Edit > Replace.
- 2. In Replace dialog box, enter the search string using the Virtual Keyboard in the Find what field.
- 3. In Replace with field, using the Virtual Keyboard, enter the replacement string.
- 4. Select Find Next until you find the required search string.
- 5. Select Replace to replace one instance of the string. or Select Replace All to replace all instances of the string.
- 6. Click Cancel after you have replaced the strings.

## **Bring To Front -Object > Bring To Front**

You can bring the selected fields to the front.

#### **Send To Back Object > Send To Back**

You can send the selected fields to the back.

#### **Show/Hide Text -Object > Show/Hide Text**

You can show or hide the captions for the selected fields.

## **Position Caption-Object > Position Caption to the Left, or on Top**

You can position the caption of the selected fields on either the left or on the top.

## **Editing Caption -Object > Edit Caption**

You can edit the caption of the selected parameter or object.

1. Select Object > Edit Caption.

<span id="page-22-0"></span>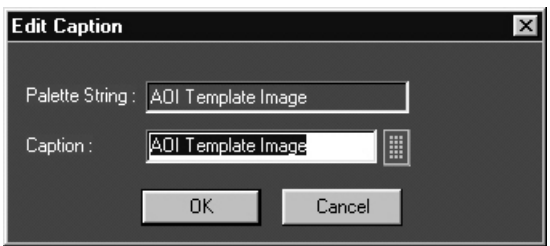

**Figure 2-15: Edit Caption** 

- 2. In Edit Caption dialog box, select  $\left| \frac{1}{2} \right|$  to enter the caption using the Virtual Keyboard.
- 3. Click OK.

## **Change Font Object > Change Font**

You can change font for the selected field in the template.

- 1. Select the fields or fields in the active template.
- 2. Select Object > Change Font or right click the field to display the options.

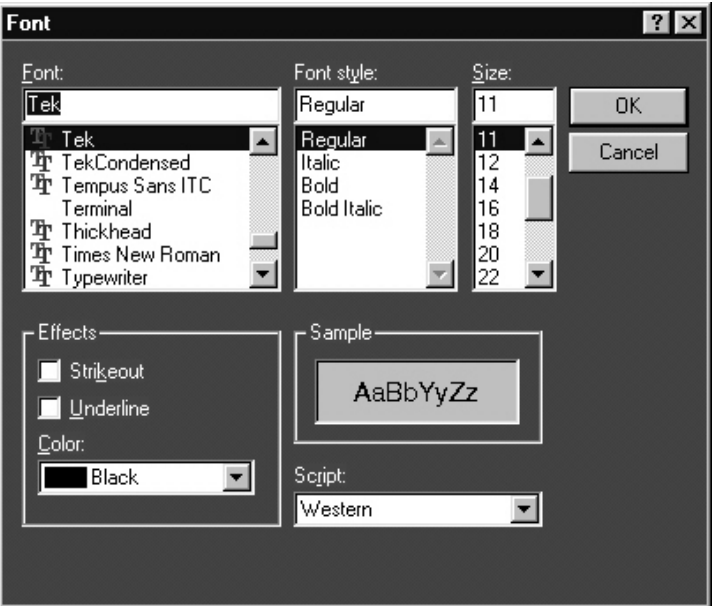

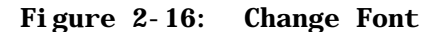

- 3. In the Font dialog box, choose the font size, color and style, and effects.
- 4. Click OK**.**

# **Align Fields -Object > Align Fields**

You can align the fields to top, bottom, left, or right.

1. Select the fields in the active template.

<span id="page-23-0"></span>2. Select Object > Align Fields > Top, Bottom, Left, or Right to align the fields accordingly.

# **Make Same Size Object > Make Same Size**

You can set the selected fields to same height, width, or both.

- 1. Select the fields in the active template.
- **2.** Select Object > Make Same Size > Height, Width, or Both to make the selected fields the same size.

# <span id="page-24-0"></span>**Report Layout Editor**

The Report Layout Editor helps you define the report layout for generating reports. The report layout, once created can be reused for generating multiple reports.

You can select the number of test templates per page and position the templates in the report. The report can have multiple pages with different template sizes. Each template is a sub report with a unique test title. This unique test title helps you select the required template when generating a report. You can define headers and footers for the report layout.

To display the Report Layout Editor, select Define Report Layout > New Report Layout.

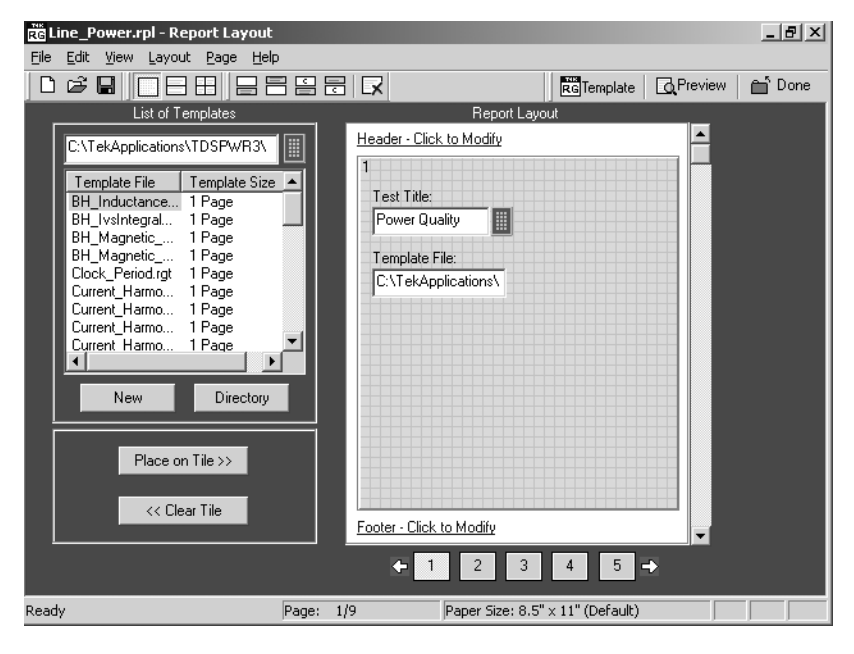

**Figure 3-1: Report Layout Window** 

The Report Layout Editor window has two panes:

- $\blacksquare$ List of Templates: Displays a list of templates, template sizes, template folders, and buttons that allow you to clear or place a template in a report layout tile and to create new templates.
- $\mathbf{r}_{\mathrm{max}}$ Report Layout**:** Displays the selected report layout and the header, footer definition.

Index

# **Report Layout Editor Default Settings**

Table 3-39 lists the Report Layout Editor Default Settings.

| <b>Parameter</b>    | <b>Selection</b> | <b>Default setting</b>                                 |
|---------------------|------------------|--------------------------------------------------------|
| Report Layout       | Layout           | Four tests per page                                    |
| Page Size           | Page Setup       | 8.5 X 11 inches                                        |
| Layout Editor       | None             | One page                                               |
| Go to               | Edit             | Displays the current page number in the page<br>layout |
| Font                | None             | Arial > Regular 9                                      |
| Default Margin Size | None             | Margin size on all sides of the paper is 0.8 inches    |

<span id="page-25-0"></span>**Table 3-39 Report Layout Editor Default Settings** 

## **Report Layout Editor Window**

The Report Layout Editor window comprises a menu bar, a tool bar, a list of templates pane, and a report layout pane.

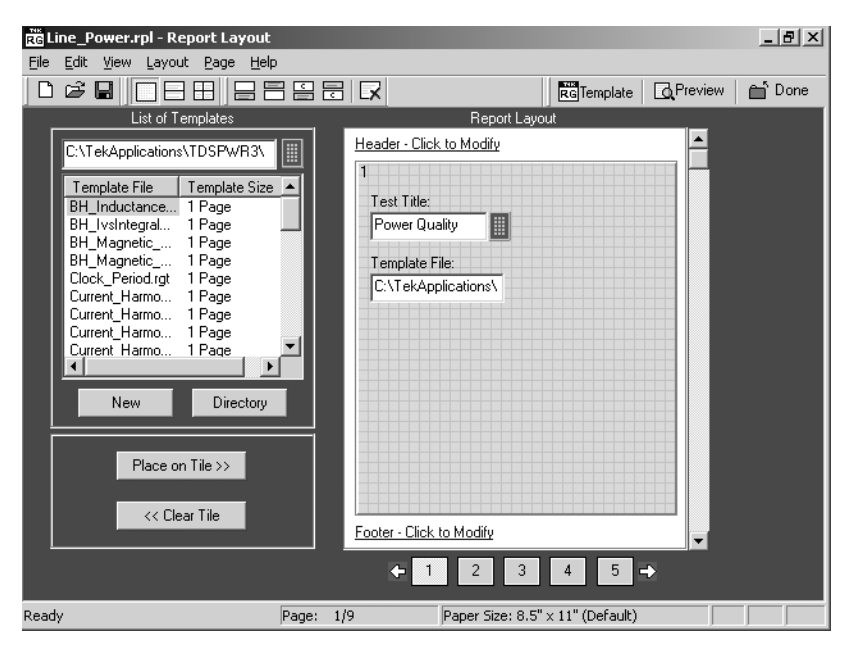

 **Figure 3-2: Report Layout Window** 

## **List of Templates pane**

The List of Templates pane displays the path of the template, templates in the folder, file names, and template sizes. You can select the template from this list and place it in the Report Layout pane.

<span id="page-26-0"></span>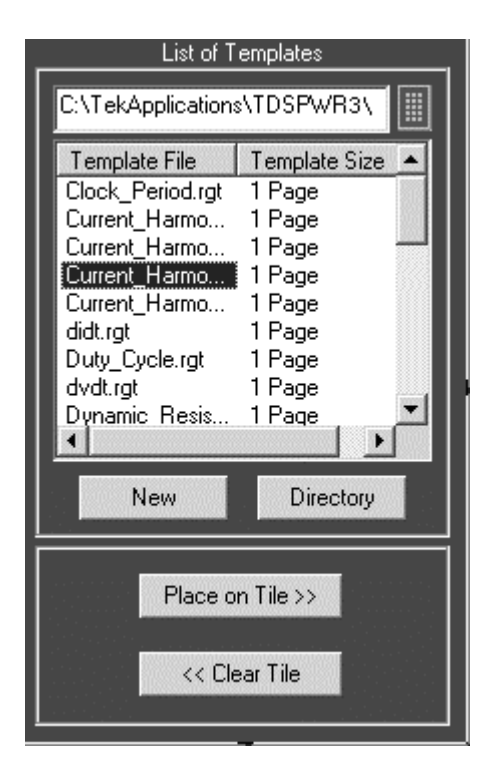

**Figure 3-3 List of Templates** 

In the List of Templates pane, you can do the following:

- $\blacksquare$ Select a different path where you have saved the customized templates by using the Virtual Keyboard or clicking the Directory button that displays a Browse for Folder window.
- ×. Create a new template by selecting New. The Template Editor Window is displayed, where you can create a new template.
- a. Drag and drop the Template File into the report layout pane's tile or select the template file and click Place on Tile >>.
- $\blacksquare$ Clear the selected tile in the report layout pane by clicking << Clear Tile.

## **Report Layout pane**

Depending on the number of tests selected per page, the Report Layout pane appears as shown by the following figure

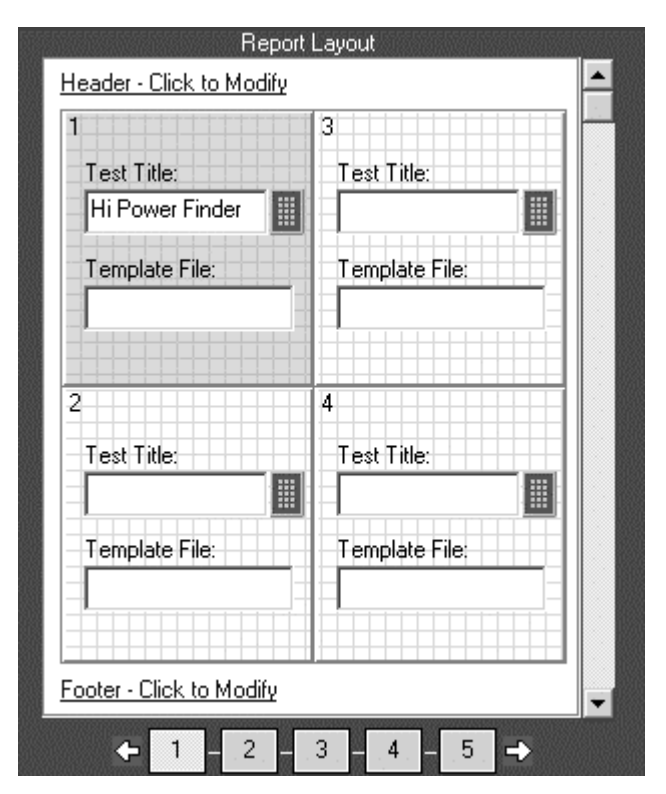

**Figure 3-4 Report Layout Pane** 

- In the Report Layout pane, you can do the following:
	- Specify a title for each test.
	- Define or modify the header and footer.
	- Navigate between pages of the report layout.

# **Report Layout Editor | File menu**

Table 3-40 lists the File menu descriptions.

| <b>Menu selection</b>            | <b>Description</b>                                                                              |
|----------------------------------|-------------------------------------------------------------------------------------------------|
| New                              | Creates a new report layout.                                                                    |
| Open                             | Opens a report layout file.                                                                     |
| Save                             | Saves changes to the file.                                                                      |
| Save As                          | Saves the report layout to a different file name using the Save as dialog<br>box.               |
| Page Setup                       | Prints all or part of the contents of the active template.                                      |
| Configure Page                   | Configures the paper size, source, orientation, and margins using the Page<br>Setup dialog box. |
| Default (8.5" X 11")             | Configures the page setup to default - 8.5" X 11"                                               |
| <b>Layout Preview</b>            | Displays a sample view of the active report layout as it would be printed.                      |
| List of recent report<br>layouts | Opens a previously (recent) opened report layouts.                                              |
| Exit                             | Closes the Report Layout Editor.                                                                |

<span id="page-28-0"></span>**Table 3-40:File menu descriptions**

# **Report Layout Editor | Edit menu**

Table3-41 lists the Edit menu description

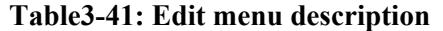

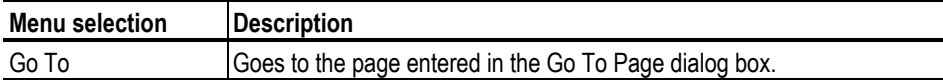

# **Report Layout Editor | View menu**

A tick mark  $(v)$  appears next to the menu item selected.

Table 3-42 lists the View menu descriptions

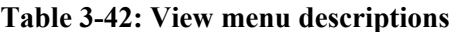

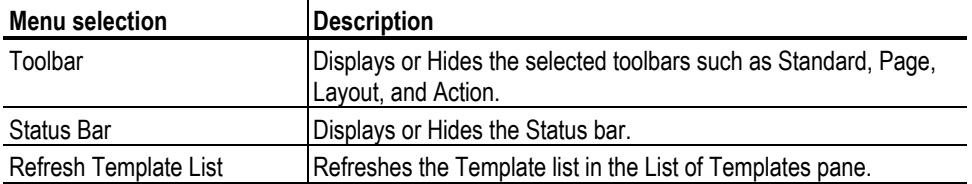

 $\overline{\phantom{0}}$ 

# <span id="page-29-0"></span>**Report Layout Editor | Layout menu**

A tick mark  $(\vee)$  appears next to the menu item selected.

Table3-43 lists the Layout menu description

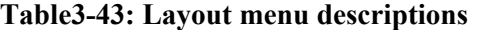

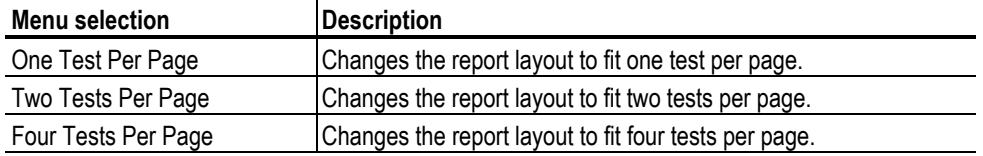

## **Report Layout Editor | Page menu**

Table 3-44 lists the Page menu descriptions

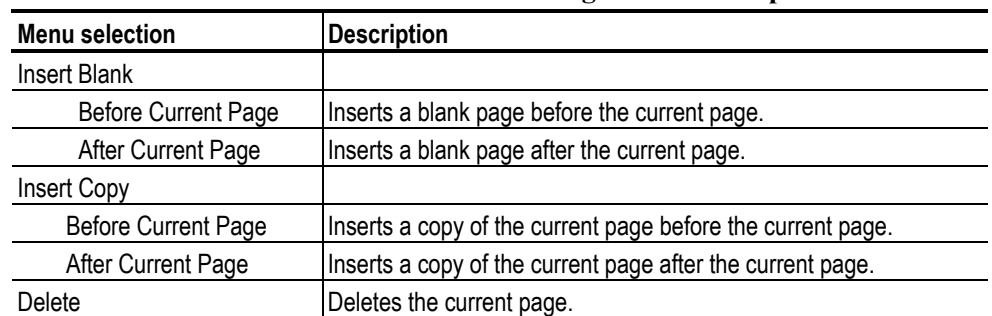

#### **Table 3-44: Page menu descriptions**

# **Report Layout Editor | Help menu**

Table 3-45 lists the Help menu descriptions

#### **Table 3-45: Help menu descriptions**

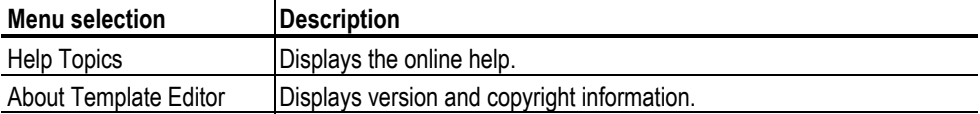

# **Report Layout Editor | Standard toolbar**

View > Toolbars > Standard

Enable the Standard Toolbar by selecting it in the View >Toolbars menu

<span id="page-30-0"></span>□ 2 日 Saves the report layout file. Opens a report layout file. Creates a report layout file.

コ目 語

# **Report Layout Editor | Layout toolbar**

#### **View > Toolbars > Layout**

Enable the Layout Toolbar by selecting it in the **View >Toolbars** menu

Changes the report layout to fit four tests per page.

Changes the report layout to fit two tests per page.

Changes the report layout to fit one test per page.

## **Report Layout Editor | Page toolbar**

View > Toolbars > Page Enable the Page Toolbar by selecting it in the View >Toolbars menu.

日日日日日 Deletes the current page. Inserts a copy of the current page after the current page. Inserts a copy of the current page before the current page. Inserts new page after the current page. Inserts new page before the current page.

## **Report Layout Editor | Action toolbar**

View > Toolbars > Action Enable the Action Toolbar by selecting it in the View >Toolbars menu.

<span id="page-31-0"></span>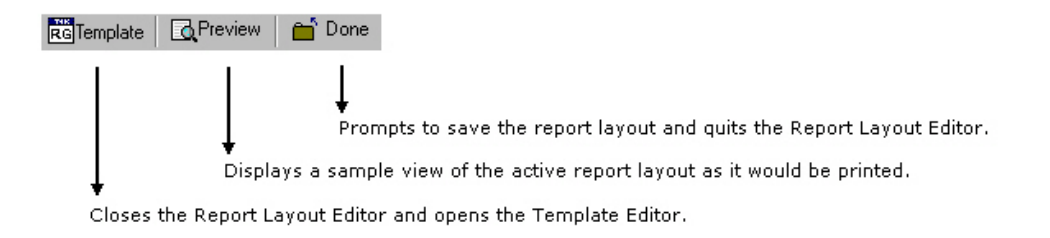

## **Using Report Layout Editor**

To define a report layout, perform the following steps

- 1. Set the report layout.
	- Select Layout > One Test Per Page / Two Tests Per Page / Three Tests Per Page**.** The Report Layout pane displays tiles depending on the selected number of tests per page.
- 2. Add the templates.
	- $\blacksquare$ The List of Templates pane displays the templates in the default directory — C:\TekApplications\TDSPWR3\ReportGenerator\Templates.
	- $\blacksquare$ From the List of Templates pane, drag and drop the templates into the tiles in the Report Layout pane. You can use the Place on Tile and Clear Tile buttons to move the templates to the tiles and to clear the tiles.
	- $\blacksquare$ If you want to define a new template, select New in the List of Templates pane.
	- $\blacksquare$ To browse for a different folder other than the default templates, select Directory to display Browse for Folder dialog box. Navigate to the folder where you have the templates stored and select OK.
- 3. Define Header and Footer.
- 4. Save the report layout.
	- $\blacksquare$ Select File> Save to display the Save dialog box. Enter the report layout name and select Save.
	- $\blacksquare$ The report layout is saved in the .rpl format.

To edit an existing report layout, perform the following steps:

- 1. Change the report layout.
	- $\blacksquare$ Select Layout > One Test Per Page / Two Tests Per Page / Three Tests Per Page. The Report Layout pane displays tiles depending on the selected number of tests per page.

**28 Report Generator Reference Manual** 

- <span id="page-32-0"></span> $\blacksquare$ The application displays an alert message — All the Test(s) information in the current page will be lost. Do you want to continue?
- $\blacksquare$ Select Yes to continue or No to stop.
- 2. Add or Remove the templates.
	- e i In the Report Layout pane, select the tile to which you want to add or remove the template.
	- $\blacksquare$ To remove a template from the Report Layout, complete the following steps:
	- $\blacksquare$ In the List of Templates pane, select Clear Tile .
	- $\blacksquare$ The application displays an alert message — The test is already filled with data. Do you want to remove it?
	- $\blacksquare$ Select Yes to continue or No to stop.
- 3. To add a template to the Report Layout, complete the following steps:
	- e i The List of Templates pane displays the templates in the default directory — C:\TekApplications\TDSPWR3\ReportGenerator\Templates.
	- $\blacksquare$ From the List of Templates pane, drag and drop the templates into the tiles in the Report Layout pane. Select the Place on Tile button to move the template to the selected tile.
	- e i If you want to define a new template, select New in the List of Templates pane.
	- $\blacksquare$ To browse for a different folder other than the default templates, select Directory to display the Browse for Folder dialog box. Navigate to the folder where you have the templates stored and select OK**.**
- 4. Modify Header and Footer.
- 5. Save the report layout.
	- $\blacksquare$ Select File> Save to display the Save dialog box. Enter the report layout name and select Save.
	- $\blacksquare$ The report layout is saved in the .rpl format.

*Note: Each report can only have up to five pages.* 

#### **Configure Page**

File> Page Setup> Configure Page

You can configure the paper size, source, orientation, and margins.

<span id="page-33-0"></span>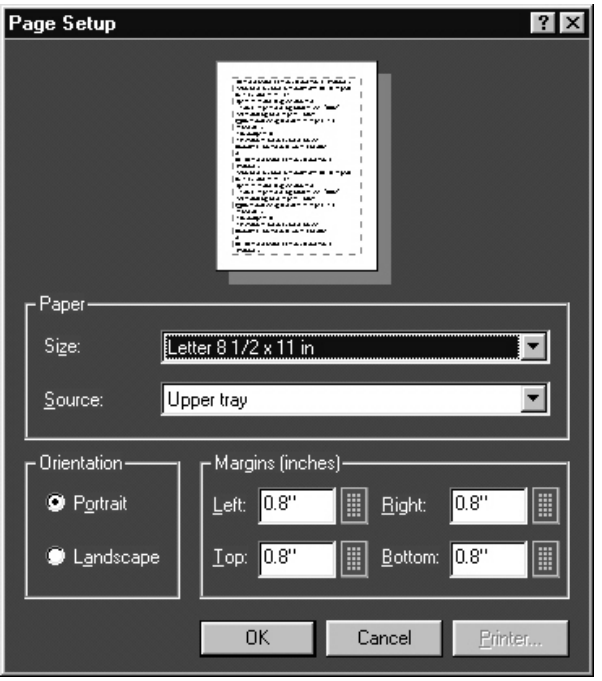

**Figure 3-5 Page Setup** 

After you have configured the page setup, select OK.

## **Go To Page**

Edit> Go To

You can go to different pages in the report layout using the Go To Page dialog box.

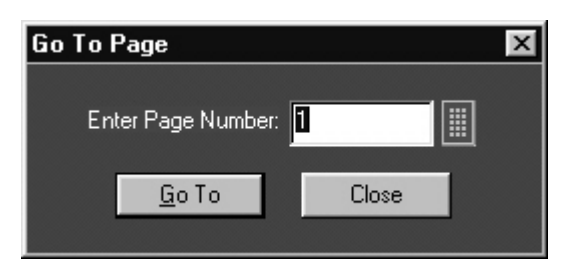

**Figure 3-6 Go To Page** 

- 1. In the Enter Page Number field, enter the page number or select  $\left| \cdot \right|$  to display the Virtual keyboard.
- 2. Select Go To. The Report Layout pane displays the relevant page.

## **Change Report Layout**

You can change the report layout to fit one, two or four tests per page.

Layout > One Test Per Page / Two Tests Per Page / Four Tests Per Page

<span id="page-34-0"></span>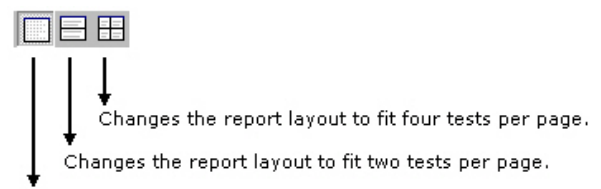

Changes the report layout to fit one test per page.

# **Header/Footer Definition**

To modify Header Definition, do the following

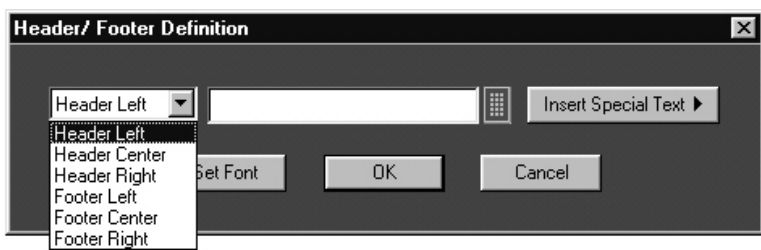

#### **Figure 3-7 Header/Footer Definition**

- 1. In the Report Layout pane, click Header Click to Modify
- 2. In the Header/Footer Definition dialog box, select the header position Header Left, Header Center, or Header Right.
- 3. Enter  $t_{\text{in}}$  Header definition in the text box. Select **the leads** to display the Virtual Keyboard. In the Virtual Keyboard, select the text and select Enter. or

To insert the special text, select the Insert Special Text button to display a sub menu. Select Date, File Name, Author, Page X of Y, Page X, or Logo.

- 4. Select Set Font to change the font style, size, effects, color, and script for each field separately, then select OK.
- 5. In the Header/Footer Definition dialog box, select OK.

To modify Footer Definition, do the following:

1. In the Report Layout pane, click Footer - Click to Modify.

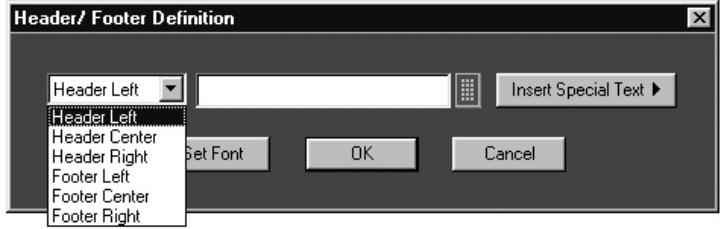

**Figure 3-8 Header/Footer Definition** 

- <span id="page-35-0"></span>2. In the Header/Footer Definition dialog box, select the footer position - Footer Left, Footer Center, or Footer Right.
- 3. Enter the Footer definition in the text box.

Select to display the Virtual Keyboard. In the Virtual Keyboard, select the text and select Enter.

or

To insert the special text, select the Insert Special Text button to display a sub menu. Select Date, File Name, Author, Page X of Y, Page X, or Logo.

- 4. Select Set Font to change the font style, size, effects, color, and script for each field separately, then select OK.
- 5. In the Header/Footer Definition dialog box, select OK.

# **Insert Pages**

- 1. Select Page> Insert Blank > Before Current Page / After Current Page to insert a new page before the current page or after the current page
- 2. Select Page> Insert Copy > Before Current Page / After Current Page to insert copy of the current page before the current page or after the current page.

*Note: When you insert a copy of a page before or after the current page, the layout of the current page is the same layout as the new page.* 

# <span id="page-36-0"></span>**Report Viewer**

The Report Viewer allows you to view the generated report.

Under the Generate Report tab, select Load Report or Generate Report to display the Report Viewer and browse for the report that you want to view or generate.

#### **Report Viewer Window**

The Report Viewer window comprises a menu bar, a toolbar, an align/size bar, and a client area

### **Report Viewer | File menu**

Table 3-46 lists the File menu descriptions.

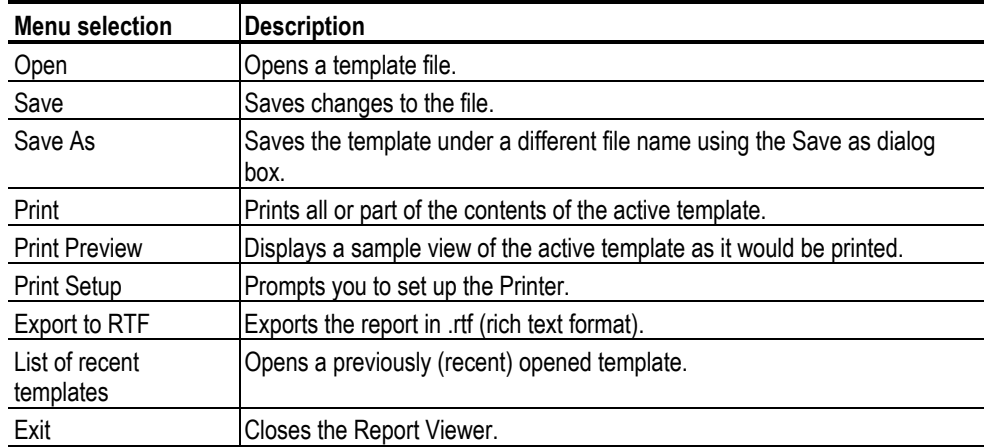

#### **Table 3-46:File menu descriptions**

Index

# **Report Viewer | Edit menu**

The available edit menu selections depend on whether a field is selected or not.

Table 3-47 lists the Edit menu descriptions

<span id="page-37-0"></span>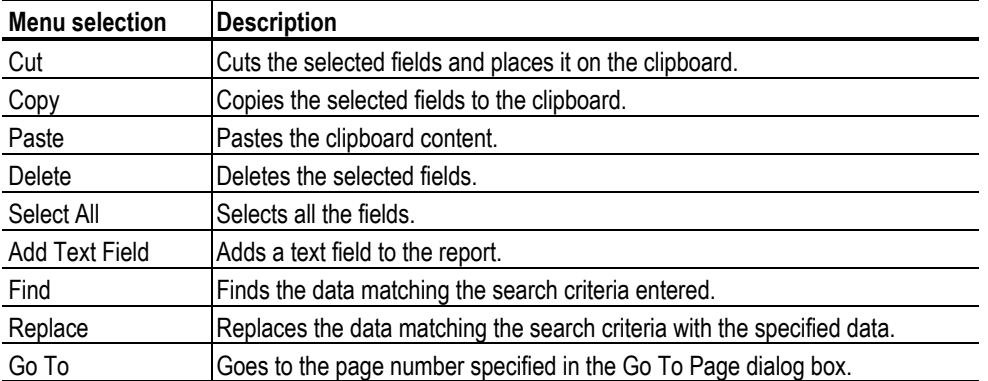

#### **Table 3-47: Edit menu Descriptions**

### **Report Viewer | View menu**

A tick mark  $(v)$  appears next to the menu item selected.

## **Report Viewer | Object menu**

The available object menu selections depend on whether a field in the client area is selected or not

Table3-49 lists the Object menu descriptions

| <b>Menu selection</b>                  | <b>Description</b>                                                                                      |
|----------------------------------------|----------------------------------------------------------------------------------------------------|
| Bring To Front                         | Brings the selected field to front.                                                                     |
| Send To Back                           | Sends the selected field to back.                                                                       |
| Hide Text / Show Text                  | Shows or hides the caption of the selected field.                                                       |
| Position Caption on Top/to<br>the Left | Positions the caption of the selected field to left or on top.                                          |
| Edit Text                              | Allows you to edit the text in the selected field.                                                      |
| Change Font                            | Allows you to change the font of the selected field or the caption<br>using the Change Font dialog box. |
| Align Fields                           | Aligns fields to the top, bottom, left, or right.                                                       |
| Make Same Size                         | Resizes the selected fields to the same size by height, width, or both.                                 |

**Table3-49 -Object menu Descriptions**

# **Report Viewer | Help menu**

Table3-50 lists the Help menu description

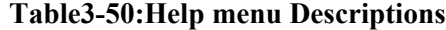

<span id="page-38-0"></span>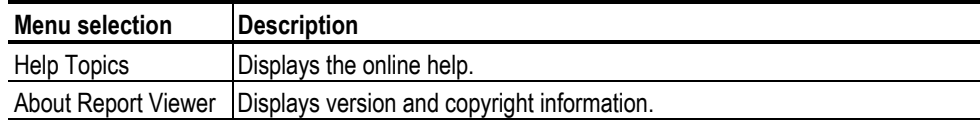

## **Report Viewer | Standard Toolbar**

#### **View > Toolbar**

Enable the Standard Toolbar by selecting it in the View >Toolbar menu.

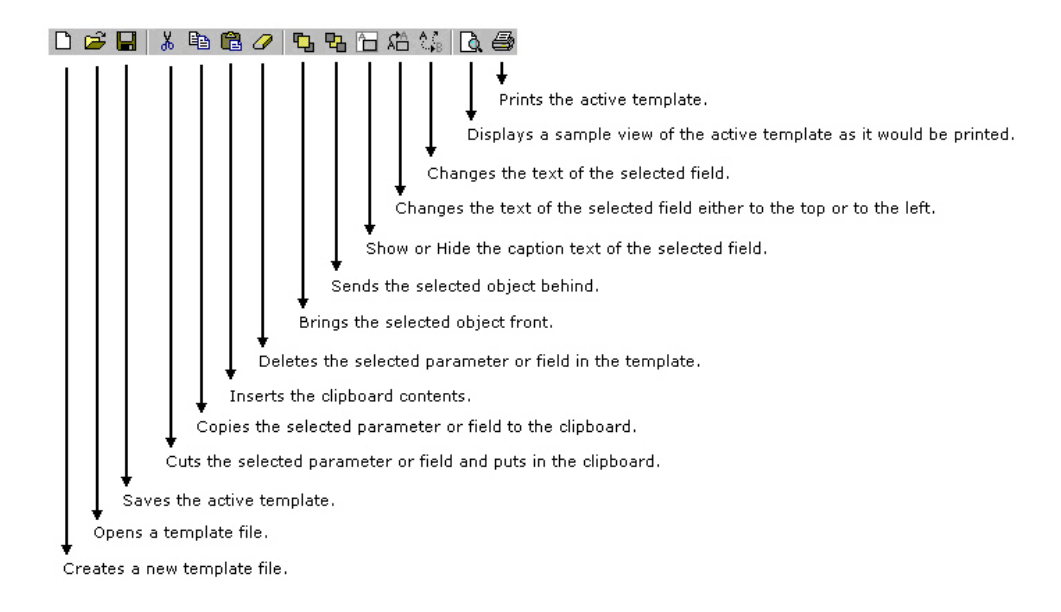

## **Report Viewer | Align or Size bar**

View > Align/Size bar

Enable the Align/Size Toolbar by selecting it in the View >Align/Size bar menu.

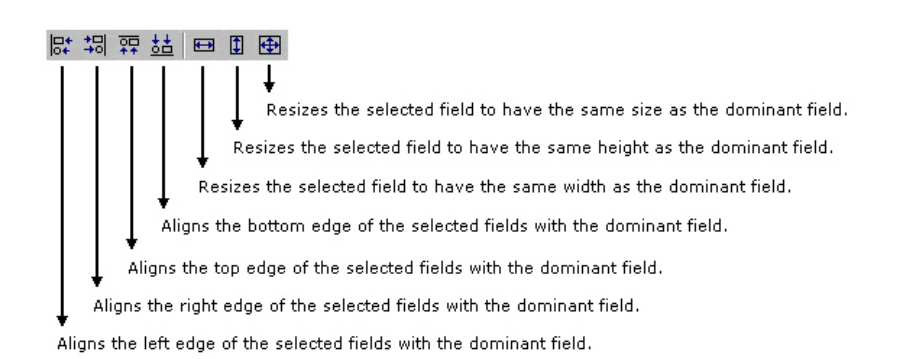

#### <span id="page-39-0"></span>**Report Viewer | Status bar**

The Status bar displays the status of the application and tool tips for selected options

#### **Report Viewer | Separators**

View > Separators

Shows or hides the template separators.

#### **Using Report Viewer**

Click on each of these link to use the Report Viewer:

- $\blacksquare$ To view a report
	- 1. Select File> Open. The Open dialog box displays all the reports in the default directory — C:\TekApplications\TDSPWR3\ReportGenerator\Reports.
	- 2. Select the report that you want to view and select Open.
	- 3. The Report Viewer displays the selected report.
- $\blacksquare$ To edit text
	- 1. Select Edit > Add Text Field. The Edit Text dialog box appears.
	- 2. In the Text field, enter the text or click  $\mathbf{u}$  to display the Virtual keyboard. In the Virtual Keyboard, enter the text and select Enter.
	- 3. In the Edit Text dialog box, select OK.

### ■ To find text

- 1. Select Edit > Find. The Find dialog box appears.
- 2. In the Find what field, enter the text or click to display the Virtual keyboard. In the Virtual Keyboard, enter the text and select Enter.
- 3. In the Find dialog box, select Find Next until you find that text that you are searching for.
- To replace text
- 1. Select Edit > Replace. The Replace dialog box appears.
- 2. In the Find what field, enter the text or click  $\left| \frac{1}{x} \right|$  to display the Virtual keyboard. In the Virtual Keyboard, enter the text and select Enter.
- <span id="page-40-0"></span>3. In the Replace with field, enter the text or click  $\left\| \cdot \right\|$  to display the Virtual keyboard. In the Virtual Keyboard, enter the text and select Enter.
- 4. In the Replace dialog box,
- $\blacksquare$ Select Find Next to find the text that you are searching for.
- $\blacksquare$ Select Replace to replace one instance of the text that you want to replace.
- $\blacksquare$ Select Replace All to replace all instances of the text that you want to replace.
- $\blacksquare$ Select Cancel to cancel the operation and close the dialog box.

You can select some objects and bring to front or send to back. You can show/hide text, position caption to the left, or on top. You can edit text, or change font. You can align selected fields or make the selected fields to same size. You can export a report as an rtf.

#### **Export to RTF**

File> Export to RTF

You can export a report as an .rtf (rich text format) file.

#### **Find**

 $Edit > Find$ 

You can search for text in the report.

Select Edit > Find.

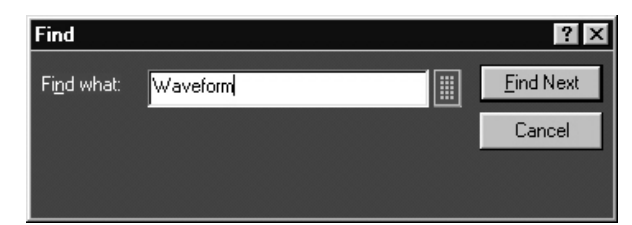

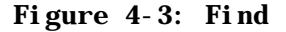

In Find dialog box, enter the search string using the Virtual Keyboard.

Select Find Next until you find the required search string.

#### **Replace**

Edit > Replace

You can search and replace the text in the report.

<span id="page-41-0"></span>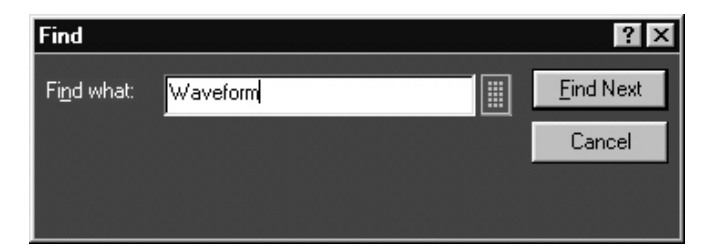

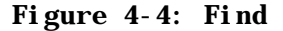

- 1. Select Edit to replace.
- 2. In Replace dialog box, enter the search string using the Virtual Keyboard in the Find what field.
- 3. In Replace with field, using the Virtual Keyboard enter the replacement string.
- 4. Select Find Next until you find the required search string.
- 5. Select Replace to replace one instance of the string. or Select Replace All to replace all instances of the string.
- 6. Click Cancel after you have replaced the strings.

### **Bring To Front**

Object > Bring To Front

# **Send To Back**

Object > Send To Back

You can send the selected fields to the back.

# **Show/Hide Text**

Object > Show/Hide Text\

You can show or hide the captions for the selected fields.

## **Position Caption**

Object > Position Caption to the Left, or on Top

You can position the caption of the selected fields on either the left or on the top

#### **Edit Caption**

Object > Edit Caption

You can edit the caption of the selected parameter or object.

<span id="page-42-0"></span>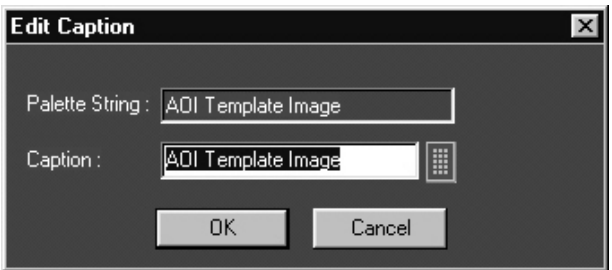

### **Figure 4-5: Edit Caption**

- 1. Select Object > Edit Caption.
- 2. In Edit Caption dialog box, select  $\frac{1}{\sqrt{2\pi}}$  to enter the caption using the Virtual Keyboard.
- 3. Click OK.

## **Change Font**

Object > Change Font

You can change font for the selected field in the report.

- 1. Select the fields or fields in the report.
- 2. Select Object > Change Font or right-click on the field to display the options

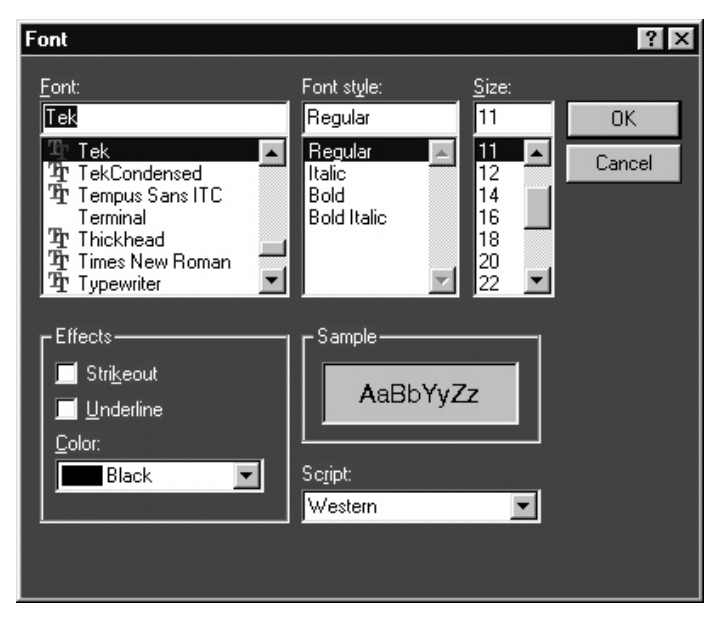

**Figure 4-6: Change Font** 

- <span id="page-43-0"></span>3. In the Font dialog box, choose the font size, color, style, and effects.
- 4. Click OK.

# **Make Same Size**

Object > Make Same Size

You can make the selected fields the same height, width, or both.

- 1. Select the fields in the report.
- 2. Select Object > Make Same Size > Height, Width, or Both to make the selected fields to the same size.

# **Align Fields**

Object > Align Fields

- 1. Select the fields in the report.
- 2. Select Object > Align Fields > Top, Bottom, Left, or Right to align the fields accordingly.

# <span id="page-44-0"></span>**Using Report Generator**

#### **Create or edit a test template**

Report > Report Generator > Define Test Template

You can create a new test template or edit an existing template.

To create a new test template:

Under the Define Test Template tab, select New Test Template.

- 1. The Template Editor window appears with an empty client area.
- 2. Create the template using the Palette list.
- 3. After you have completed creating a new test template, select Done.

See Template Editor for more information about Template Editor.

To edit an existing test template:

- 1. Under the Define Test Template tab, select Browse.
- 2. The open window displays the existing factory default templates and customized templates in C:\TekApplications\TDSPWR3\ReportGenerator\Templates.

<span id="page-45-0"></span>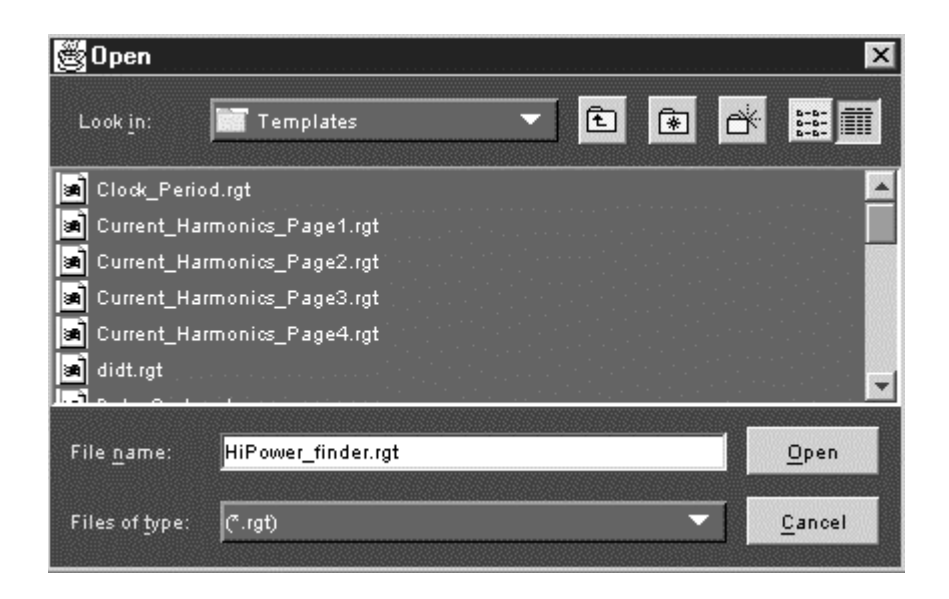

## **Figure 5-1: Open Window**

- 3. Select the template that you want to use and select Open.
- 4. In the Define Test Template tab, select Edit Template.
- 5. The Template Editor window appears with client area displaying the selected template.
- 6. Edit the template using the Palette list.
- 7. After you have completed editing an existing test template, select Done.

See Template Editor for more information about Template Editor.

## **Define or edit a report layout**

Report > Report Generator > Define Report Layout

You can create a new report layout or edit an existing report layout.

To create a new report layout:

- 1. The Report Layout Editor window appears with an empty report layout area.
- 2. Create the report by defining the report layout and dragging and dropping the templates to the report layout area.
- 3. After you have completed creating a new report layout, select Done.

See Report Layout Editor for more information about Report Layout Editor.

To edit an existing report layout:

<span id="page-46-0"></span>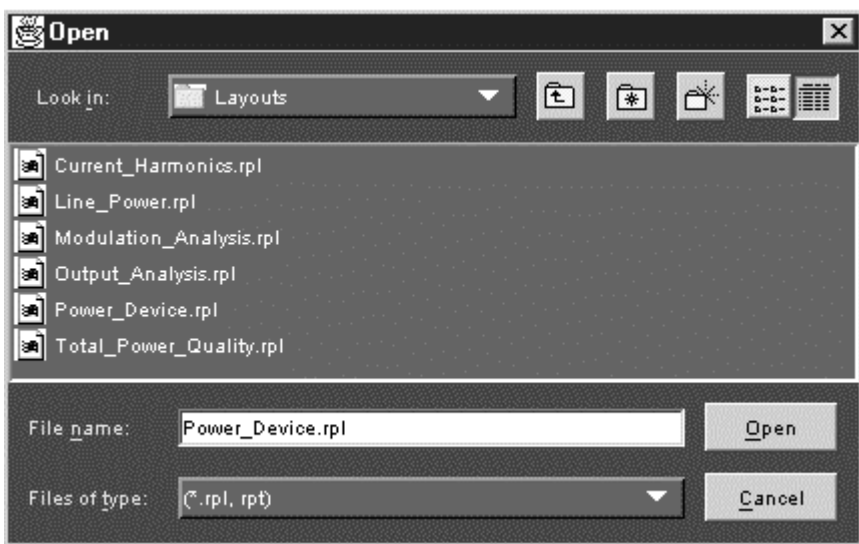

**Figure 5-2: Open window** 

- 1. Under the Define Report Layout tab, select Browse.
- 2. The Open window displays the existing factory default report layout and customized report layouts in C:\TekApplications\TDSPWR3\ReportGenerator\Layouts.
- 3. Select the report layout that you want to use and select Open.
- 4. In the Define Report Layout tab, select Edit Layout.
- 5. The Report Layout Editor window appears with report layout area displaying the customized report layout and selected template files.
- 6. Edit the report layout using the List of Templates and defining the Report Layout.

After you have completed editing an existing report layout, select Done**.**

See Report Layout Editor for more information about Report Layout Editor.

**Generate, print or view a report** 

Report > Report Generator > Generate Report

You can generate, print, or view a report.

#### **To generate a report**

Under the Generate Report tab, select Browse.

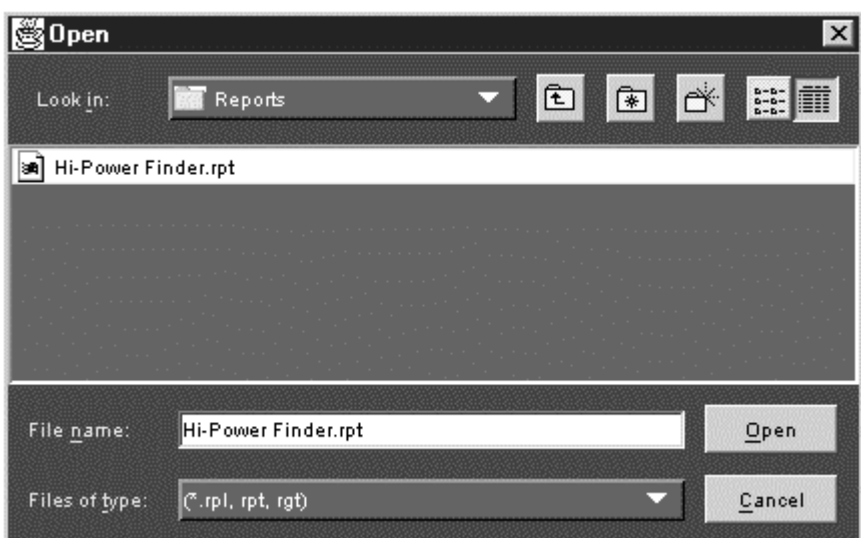

**Figure 5-3: Open window** 

- 1. The Open window displays the existing reports in C:\TekApplications\TDSPWR3\ReportGenerator\Reports.
- 2. Select the report that you want to generate and select Open.
- 3. Under the Generate Report tab, select Generate Report.
- 4. In the Assign Data to Report dialog box, select a test template in this report to assign the current data from your measurement application.
- 5. Select Assign. The Report Viewer displays the report with current data from the application. You can choose to export to the report in an rtf format.

To print a report

Under the Generate Report tab, select Browse.

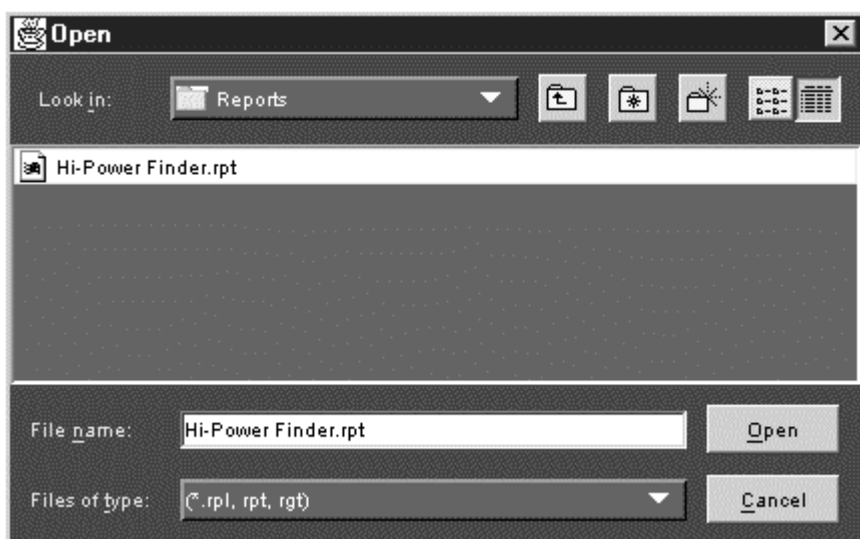

**Figure 5-4: Open window** 

- 1. The Open window displays the existing reports in C:\TekApplications\TDSPWR3\ReportGenerator\Reports**.**
- 2. Select the report that you want to print and select Open. The Report Viewer displays the selected report with current data from the application.
- 3. If the page settings do not match the page settings for the Report, a Page Size Mismatch message box displays a message — The current page settings do not match the page settings for the Report. Do you want to continue?
	- Click Yes to continue.
	- Click No to stop printing the report.

If the printer is available, the report is printed.

Table 3-48 lists the View menu descriptions

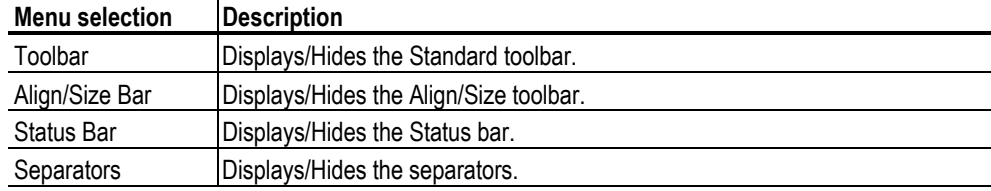

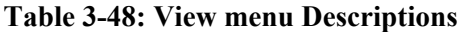

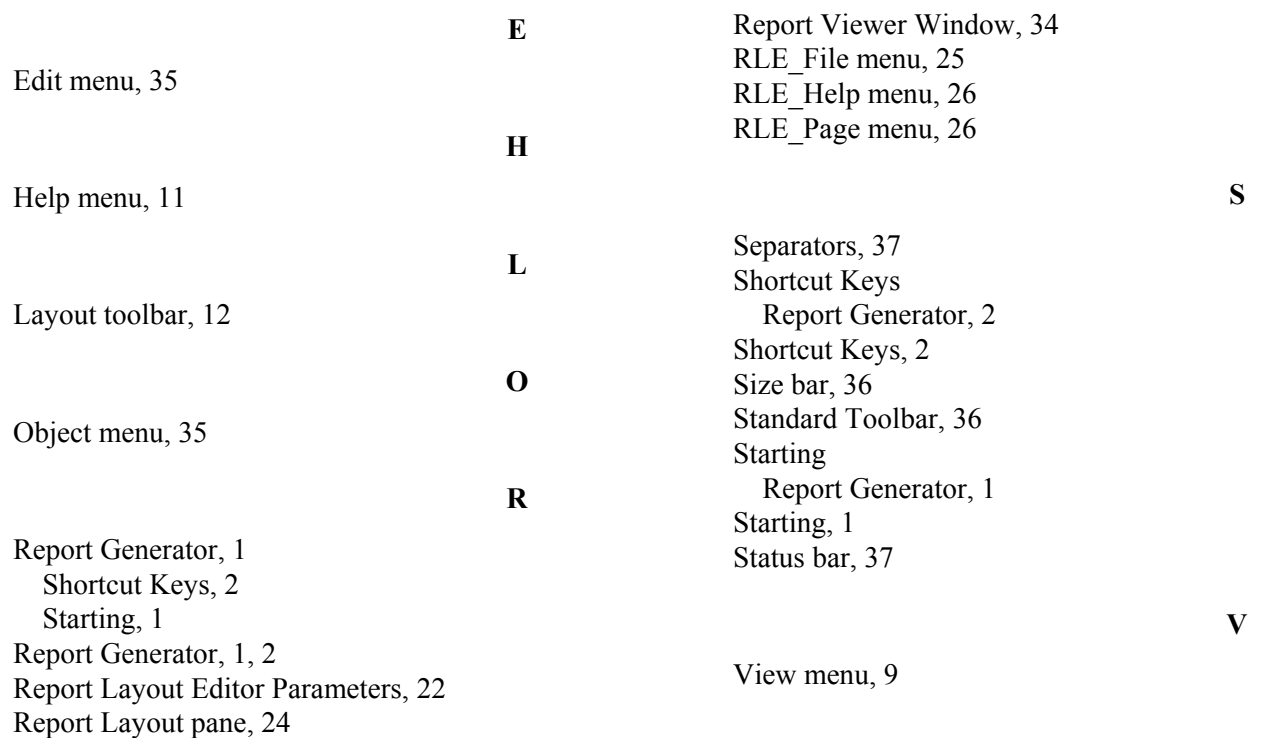